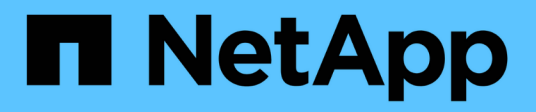

# **Replicación de backups con SnapVault**

NetApp Solutions SAP

NetApp March 11, 2024

This PDF was generated from https://docs.netapp.com/es-es/netapp-solutions-sap/backup/amazon-fsxbackup-replication-with-snapvault\_overview.html on March 11, 2024. Always check docs.netapp.com for the latest.

# **Tabla de contenidos**

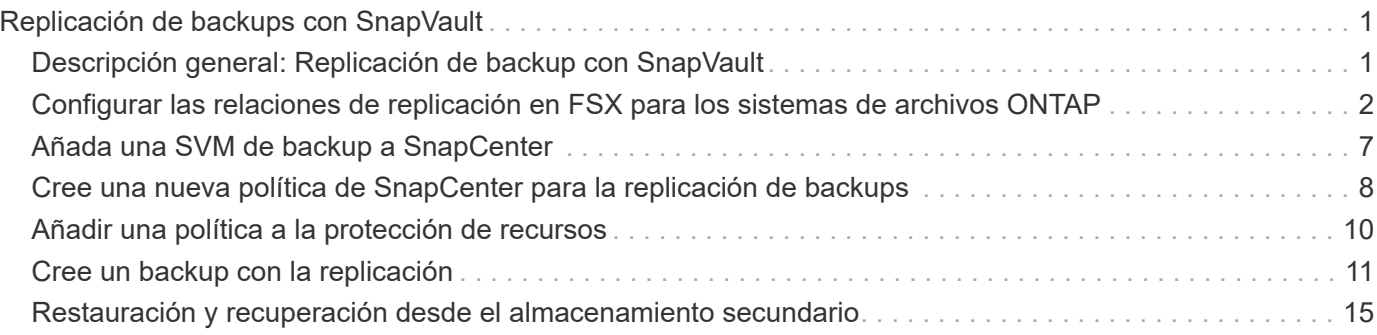

# <span id="page-2-0"></span>**Replicación de backups con SnapVault**

# <span id="page-2-1"></span>**Descripción general: Replicación de backup con SnapVault**

En nuestra configuración de laboratorio, utilizamos un segundo FSX para el sistema de archivos ONTAP en una segunda zona de disponibilidad de AWS para mostrar la replicación de backup del volumen de datos de HANA.

Como se explica en el capítulo [""Estrategia de protección de datos"",](https://docs.netapp.com/es-es/netapp-solutions-sap/backup/amazon-fsx-snapcenter-architecture.html#data-protection-strategy) El destino de replicación debe ser un segundo FSX para que el sistema de archivos ONTAP de otra zona de disponibilidad esté protegido de un fallo del FSX primario para el sistema de archivos ONTAP. Además, el volumen compartido de HANA se debe replicar en el FSX secundario para el sistema de archivos ONTAP.

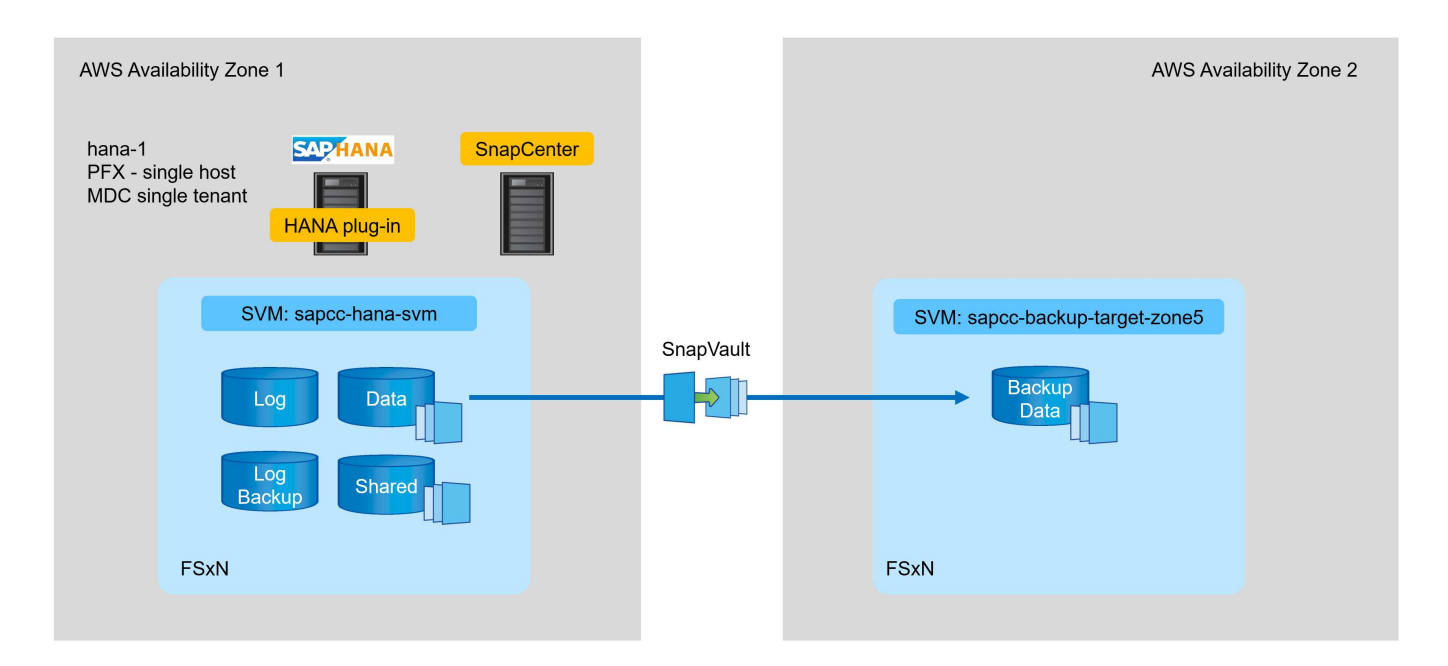

#### **Descripción general de los pasos de configuración**

Hay un par de pasos de configuración que debe ejecutar en la capa FSX para ONTAP. Puede hacerlo con Cloud Manager de NetApp o con la línea de comandos FSX para ONTAP.

- 1. FSX de paridad para sistemas de archivos ONTAP. Los FSX para sistemas de archivos ONTAP deben tener una relación entre iguales para permitir la replicación entre sí.
- 2. SVM de paridad. Las instancias de SVM deben tener una relación entre iguales para permitir la replicación entre sí.
- 3. Cree un volumen de destino. Cree un volumen en la SVM de destino con el tipo de volumen DP. Tipo DP se debe utilizar como volumen de destino de replicación.
- 4. Cree una política de SnapMirror. Esto se utiliza para crear una política para la replicación con el tipo vault.
	- a. Agregar una regla a la directiva. La regla contiene la etiqueta de SnapMirror y la retención para backups en el sitio secundario. Debe configurar la misma etiqueta de SnapMirror más adelante en la política de SnapCenter para que SnapCenter cree backups de Snapshot en el volumen de origen que contiene esta etiqueta.
- 5. Crear una relación de SnapMirror. Define la relación de replicación entre el volumen de origen y el de destino, y adjunta una política.
- 6. Inicializar SnapMirror. Esto inicia la replicación inicial en la que se transfieren los datos de origen completos al volumen objetivo.

Cuando la configuración de replicación de volúmenes se completa, es necesario configurar la replicación de backup en SnapCenter de la siguiente manera:

- 1. Añada la SVM de destino a SnapCenter.
- 2. Cree una nueva política de SnapCenter para backup de Snapshot y replicación de SnapVault.
- 3. Añada la política a la protección de recursos HANA.
- 4. Ahora puede ejecutar backups con la nueva normativa.

Los siguientes capítulos describen los pasos individuales con más detalle.

### <span id="page-3-0"></span>**Configurar las relaciones de replicación en FSX para los sistemas de archivos ONTAP**

Puede encontrar información adicional sobre las opciones de configuración de SnapMirror en la documentación de ONTAP en ["Flujo de trabajo de replicación de](https://docs.netapp.com/us-en/ontap/data-protection/snapmirror-replication-workflow-concept.html) [SnapMirror \(netapp.com\)"](https://docs.netapp.com/us-en/ontap/data-protection/snapmirror-replication-workflow-concept.html).

- FSX de origen para el sistema de archivos ONTAP: FsxId00fa9e3c784b6abbb
- SVM de origen: sapcc-hana-svm
- FSX de destino para el sistema de archivos ONTAP: FsxId05f7f00af49dc7a3e
- SVM de destino: sapcc-backup-target-zone5

#### **FSX de paridad para sistemas de archivos ONTAP**

FsxId00fa9e3c784b6abbb::> network interface show -role intercluster Logical Status Network Current Current Is Vserver Interface Admin/Oper Address/Mask Node Port Home ----------- ---------- ---------- ------------------ ------------- ------- ---- FsxId00fa9e3c784b6abbb inter 1 up/up 10.1.1.57/24 FsxId00fa9e3c784b6abbb-01 en de la construction de la construction de la construction de la construction de la construction de la constr true inter 2 up/up 10.1.2.7/24 FsxId00fa9e3c784b6abbb-02 en de la construction de la construction de la construction de la construction de la construction de la constr true 2 entries were displayed.

FsxId05f7f00af49dc7a3e::> network interface show -role intercluster Logical Status Network Current Current Is Vserver Interface Admin/Oper Address/Mask Node Port Home ----------- ---------- ---------- ------------------ ------------- ------- ---- FsxId05f7f00af49dc7a3e inter\_1 up/up 10.1.2.144/24 FsxId05f7f00af49dc7a3e-01 en de la construction de la construction de la construction de la construction de la construction de la constr true inter\_2 up/up 10.1.2.69/24 FsxId05f7f00af49dc7a3e-02 en de la construction de la construction de la construction de la construction de la construction de la constr true 2 entries were displayed.

FsxId05f7f00af49dc7a3e::> cluster peer create -address-family ipv4 -peer -addrs 10.1.1.57, 10.1.2.7 Notice: Use a generated passphrase or choose a passphrase of 8 or more characters. To ensure the authenticity of the peering relationship, use a phrase or sequence of characters that would be hard to guess. Enter the passphrase: Confirm the passphrase: Notice: Now use the same passphrase in the "cluster peer create" command in the other cluster.

peer-addrs Son las IP de clúster del clúster de destino.

FsxId00fa9e3c784b6abbb::> cluster peer create -address-family ipv4 -peer -addrs 10.1.2.144, 10.1.2.69 Notice: Use a generated passphrase or choose a passphrase of 8 or more characters. To ensure the authenticity of the peering relationship, use a phrase or sequence of characters that would be hard to guess. Enter the passphrase: Confirm the passphrase: FsxId00fa9e3c784b6abbb::> FsxId00fa9e3c784b6abbb::> cluster peer show Peer Cluster Name Cluster Serial Number Availability Authentication ------------------------- --------------------- -------------- -------------- FsxId05f7f00af49dc7a3e 1-80-000011 Available ok

#### **SVM de paridad**

 $(i)$ 

```
FsxId05f7f00af49dc7a3e::> vserver peer create -vserver sapcc-backup-
target-zone5 -peer-vserver sapcc-hana-svm -peer-cluster
FsxId00fa9e3c784b6abbb -applications snapmirror
Info: [Job 41] 'vserver peer create' job queued
```

```
FsxId00fa9e3c784b6abbb::> vserver peer accept -vserver sapcc-hana-svm
-peer-vserver sapcc-backup-target-zone5
Info: [Job 960] 'vserver peer accept' job queued
```

```
FsxId05f7f00af49dc7a3e::> vserver peer show
          Peer Peer Peer Peering
Remote
Vserver Vserver State Peer Cluster Applications
Vserver
----------- ----------- ------------ ----------------- --------------
---------
sapcc-backup-target-zone5
            peer-source-cluster
                       peered FsxId00fa9e3c784b6abbb
                                                  snapmirror
sapcc-hana-svm
```
#### **Cree un volumen de destino**

Debe crear el volumen objetivo con el tipo DP para marcarla como un destino de replicación.

```
FsxId05f7f00af49dc7a3e::> volume create -vserver sapcc-backup-target-zone5
-volume PFX data mnt00001 -aggregate aggr1 -size 100GB -state online
-policy default -type DP -autosize-mode grow shrink -snapshot-policy none
-foreground true -tiering-policy all -anti-ransomware-state disabled
[Job 42] Job succeeded: Successful
```
#### **Cree una política de SnapMirror**

La política de SnapMirror y la regla añadida definen la retención y la etiqueta de SnapMirror para identificar los Snapshots que deben replicarse. Al crear la política de SnapCenter más adelante, debe usar la misma etiqueta.

```
FsxId05f7f00af49dc7a3e::> snapmirror policy create -policy snapcenter-
policy -tries 8 -transfer-priority normal -ignore-atime false -restart
always -type vault -vserver sapcc-backup-target-zone5
```

```
FsxId05f7f00af49dc7a3e::> snapmirror policy add-rule -vserver sapcc-
backup-target-zone5 -policy snapcenter-policy -snapmirror-label
snapcenter -keep 14
```

```
FsxId00fa9e3c784b6abbb::> snapmirror policy showVserver Policy
Policy Number Transfer
Name Name Type Of Rules Tries Priority Comment
------- ------------------ ------ -------- ----- -------- ----------
FsxId00fa9e3c784b6abbb
      snapcenter-policy vault 1 8 normal -
 SnapMirror Label: snapcenter Manuscription (Keep: 14
                                            Total Keep: 14
```
#### **Crear una relación de SnapMirror**

Ahora se define la relación entre el volumen de origen y el de destino, así como el tipo XDP y la política que hemos creado anteriormente.

FsxId05f7f00af49dc7a3e::> snapmirror create -source-path sapcc-hanasvm:PFX\_data\_mnt00001 -destination-path sapcc-backup-targetzone5:PFX\_data\_mnt00001 -vserver sapcc-backup-target-zone5 -throttle unlimited -identity-preserve false -type XDP -policy snapcenter-policy Operation succeeded: snapmirror create for the relationship with destination "sapcc-backup-target-zone5:PFX\_data\_mnt00001".

#### **Inicializar SnapMirror**

Con este comando, se inicia la replicación inicial. Esta es una transferencia completa de todos los datos del volumen de origen al volumen objetivo.

```
FsxId05f7f00af49dc7a3e::> snapmirror initialize -destination-path sapcc-
backup-target-zone5:PFX_data_mnt00001 -source-path sapcc-hana-
svm:PFX_data_mnt00001
Operation is queued: snapmirror initialize of destination "sapcc-backup-
target-zone5:PFX_data_mnt00001".
```
Puede comprobar el estado de la replicación con el snapmirror show comando.

```
FsxId05f7f00af49dc7a3e::> snapmirror show
Progress
Source Destination Mirror Relationship Total
Last
Path Type Path State Status Progress Healthy
Updated
----------- ---- ------------ ------- -------------- --------- -------
--------
sapcc-hana-svm:PFX_data_mnt00001
            XDP sapcc-backup-target-zone5:PFX_data_mnt00001
                             Uninitialized
                                   Transferring 1009MB true
02/24 12:34:28
```

```
FsxId05f7f00af49dc7a3e::> snapmirror show
Progress
Source Destination Mirror Relationship Total
Last
Path Type Path State Status Progress Healthy
Updated
----------- ---- ------------ ------- -------------- --------- -------
--------
sapcc-hana-svm:PFX_data_mnt00001
            XDP sapcc-backup-target-zone5:PFX_data_mnt00001
                           Snapmirrored
                                Idle - true -
```
# <span id="page-8-0"></span>**Añada una SVM de backup a SnapCenter**

Para añadir una SVM de backup a SnapCenter, siga estos pasos:

1. Configure la SVM donde el volumen de destino de SnapVault se encuentra en SnapCenter.

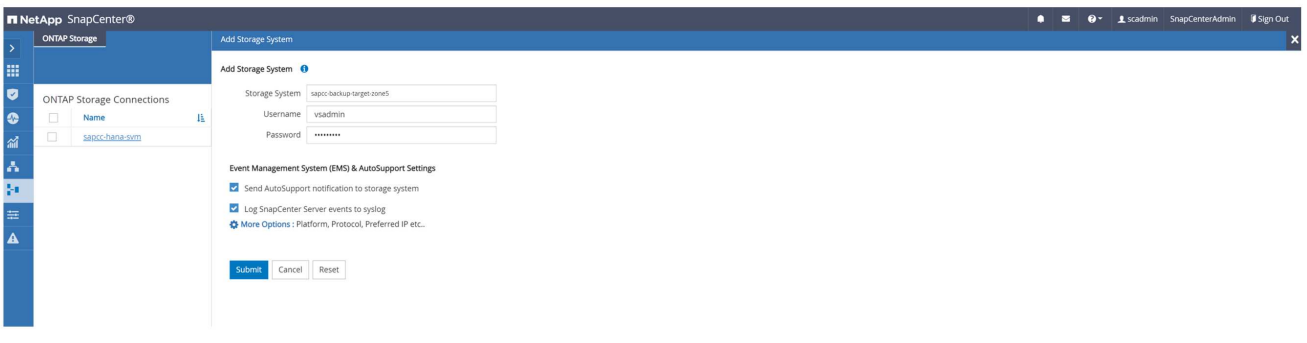

2. En la ventana More Options, seleccione All Flash FAS como la plataforma y seleccione Secondary.

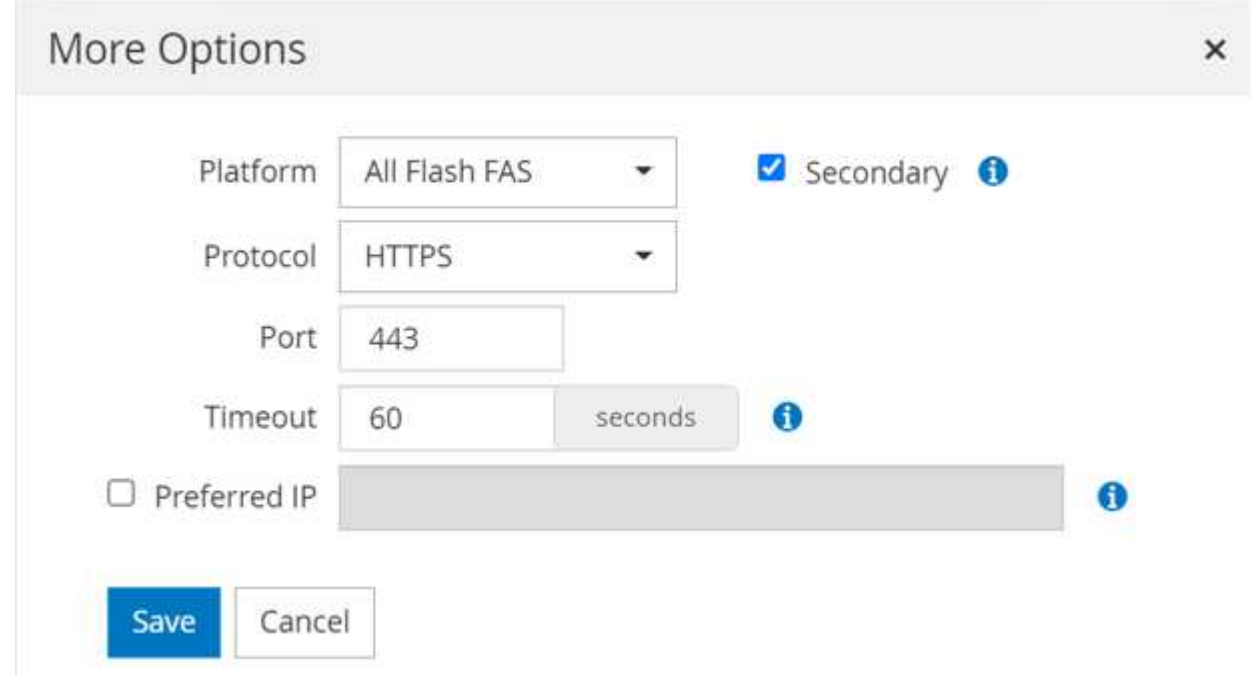

La SVM ya está disponible en SnapCenter.

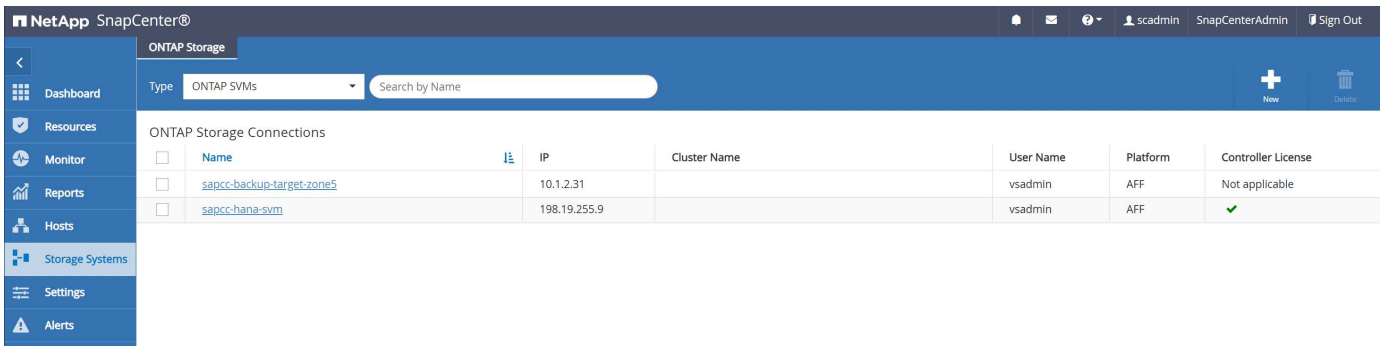

### <span id="page-9-0"></span>**Cree una nueva política de SnapCenter para la replicación de backups**

Debe configurar una política para la replicación de backups de la siguiente manera:

1. Escriba un nombre para la política.

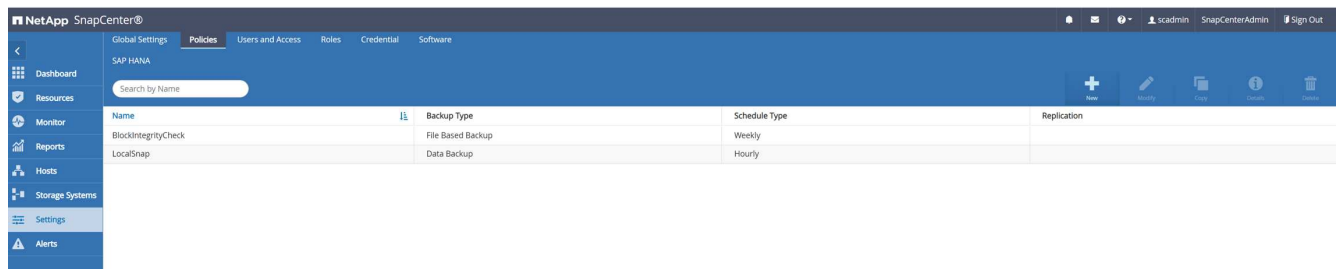

2. Seleccione Snapshot backup and a schedule frequency. Normalmente se utiliza diariamente para la

replicación de backup.

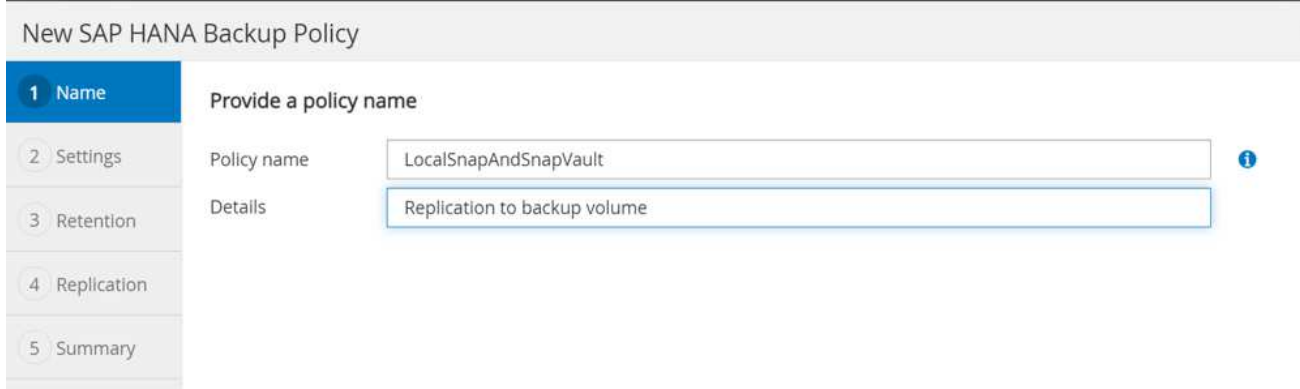

3. Seleccione la retención para los backups de Snapshot.

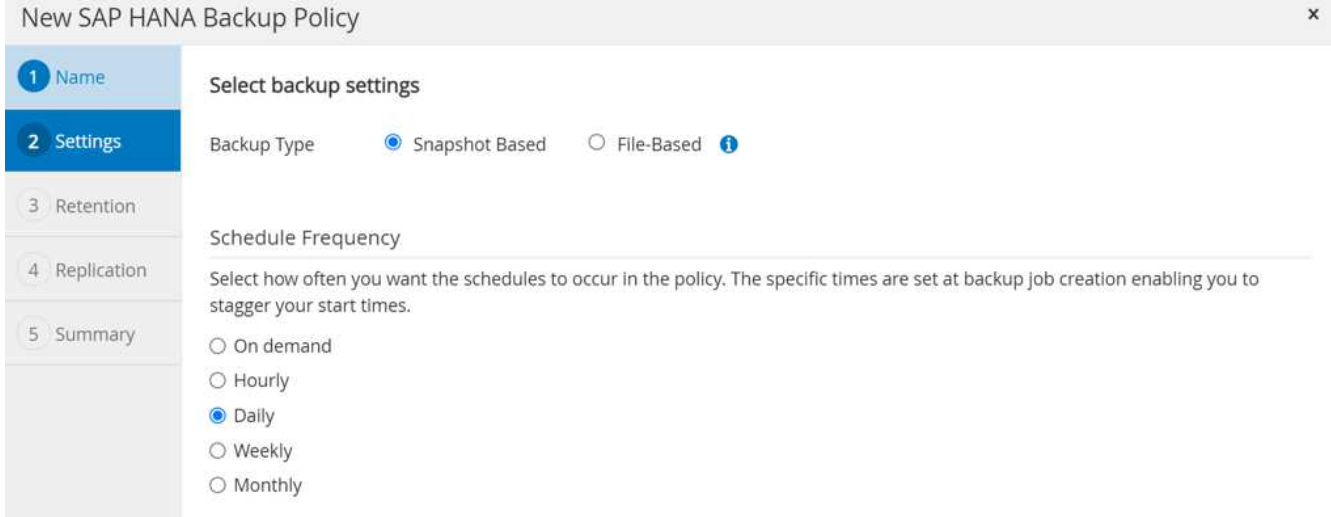

Esta es la retención de los backups de Snapshot diarios que se realizan en el almacenamiento primario. La retención de backups secundarios en el destino de SnapVault ya se ha configurado previamente mediante el comando add rule en el nivel ONTAP. Consulte "Configurar relaciones de replicación en FSX para sistemas de archivos ONTAP" (xref).

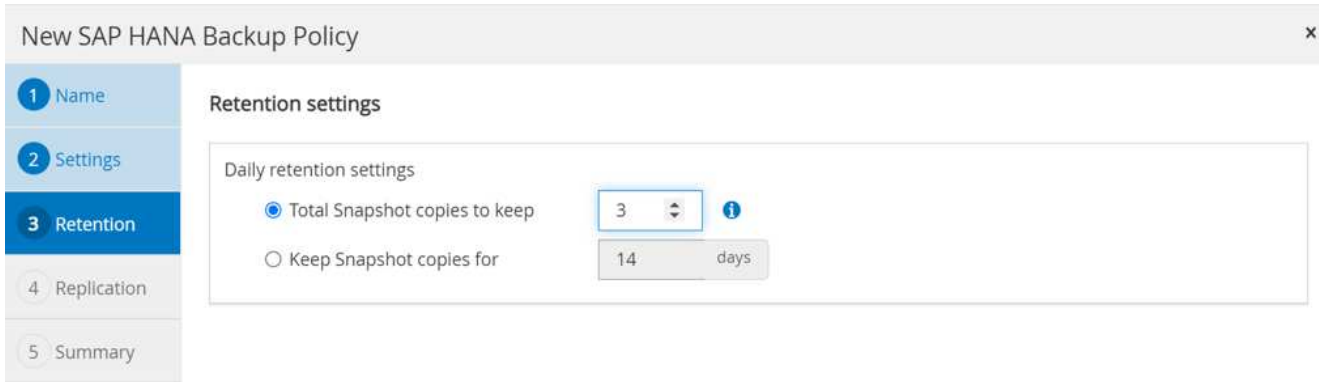

4. Seleccione el campo Update SnapVault y proporcione una etiqueta personalizada.

Esta etiqueta debe coincidir con la etiqueta de SnapMirror que se proporciona en la add rule Comando a nivel de ONTAP.

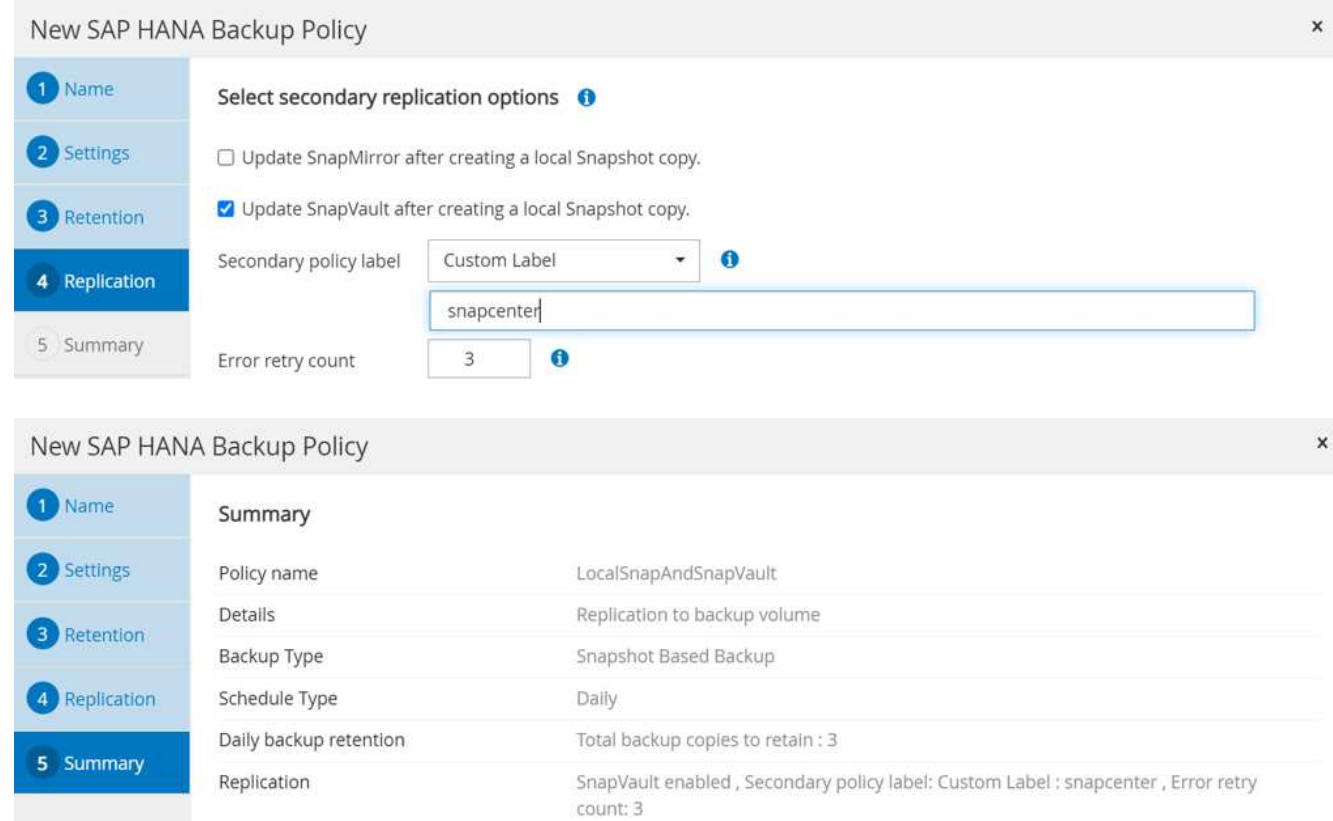

Se ha configurado la nueva política de SnapCenter.

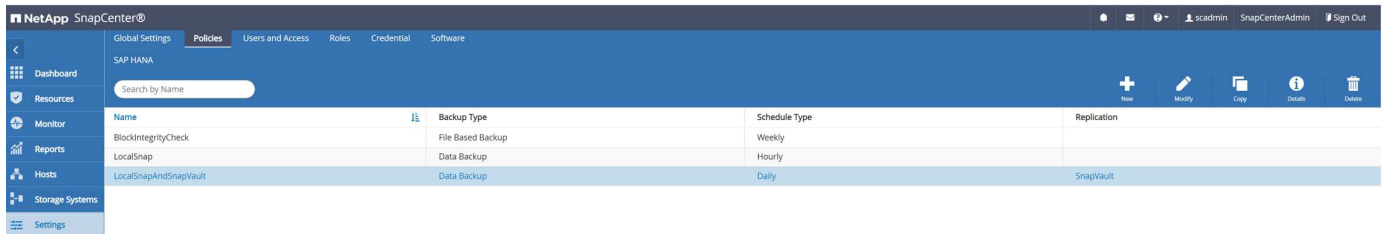

## <span id="page-11-0"></span>**Añadir una política a la protección de recursos**

Debe añadir la nueva política a la configuración de protección de recursos de HANA, como se muestra en la siguiente figura.

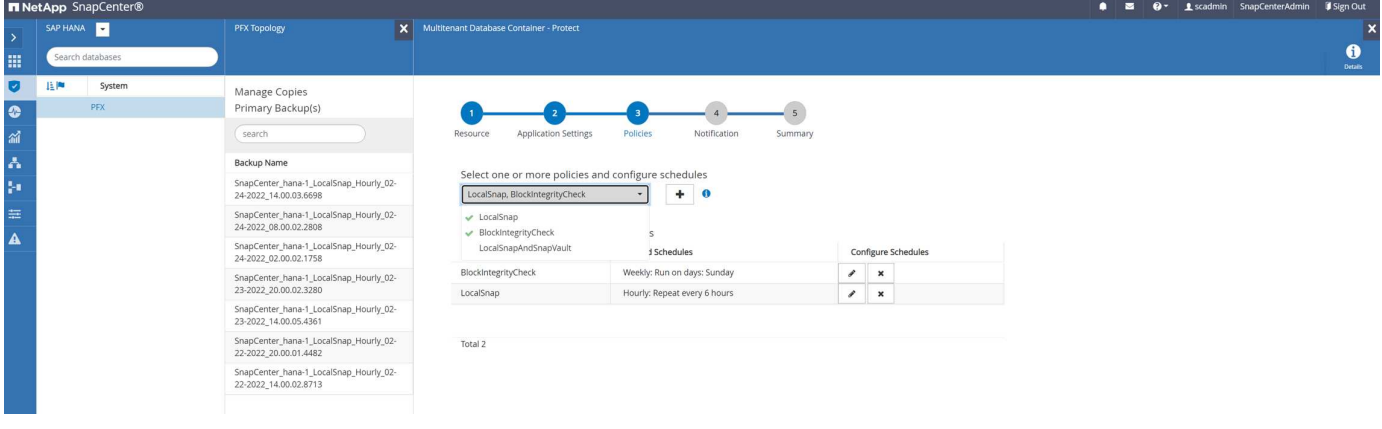

 $\overline{\mathbf{A}}$  Alerts

En nuestra configuración se define un programa diario.

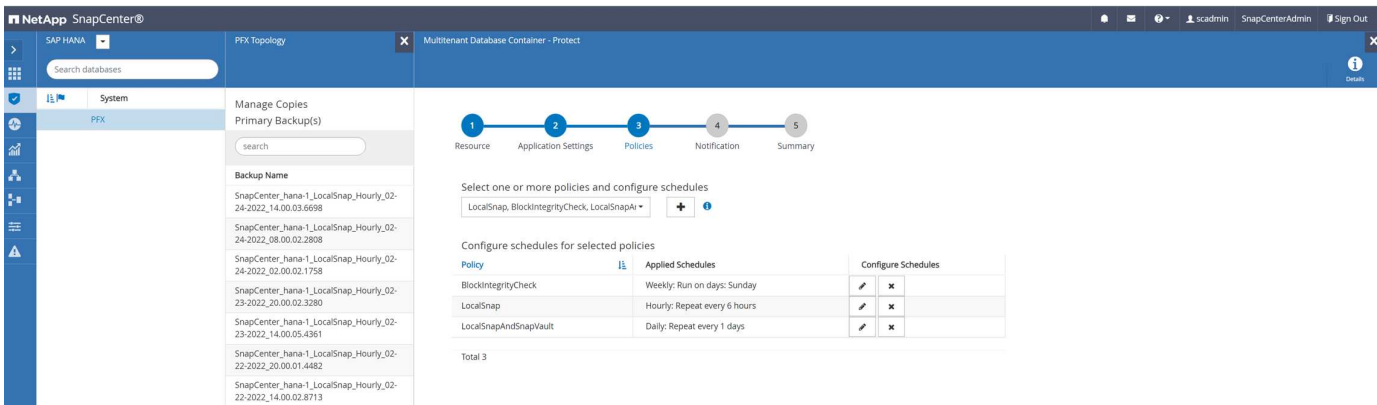

## <span id="page-12-0"></span>**Cree un backup con la replicación**

Se crea un backup del mismo modo que con una copia Snapshot local.

Para crear un backup con replicación, seleccione la política que incluye la replicación de backup y haga clic en Backup.

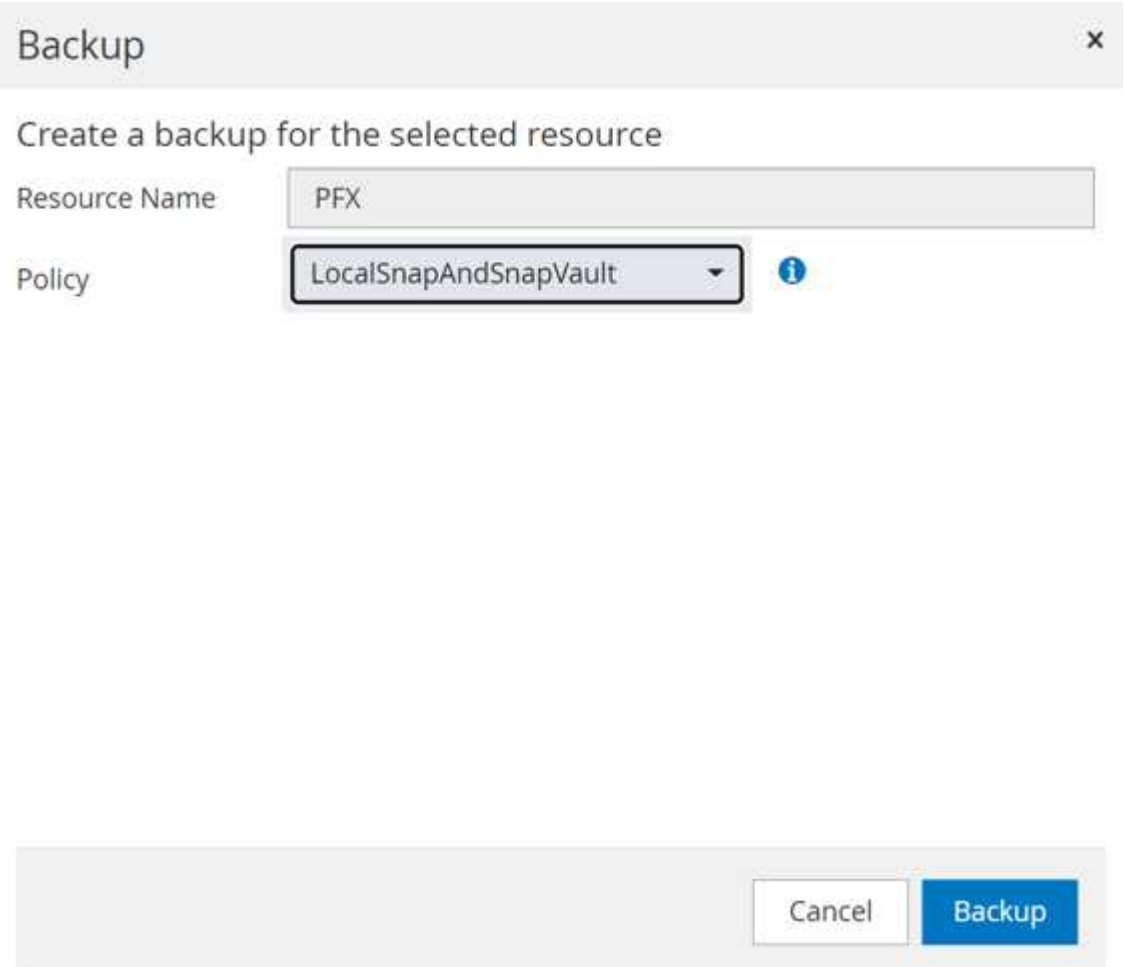

Dentro del registro de trabajos de SnapCenter, puede ver el paso actualización secundaria, que inicia una

operación de actualización de SnapVault. Los bloques modificados de replicación del volumen de origen al volumen objetivo.

### Job Details

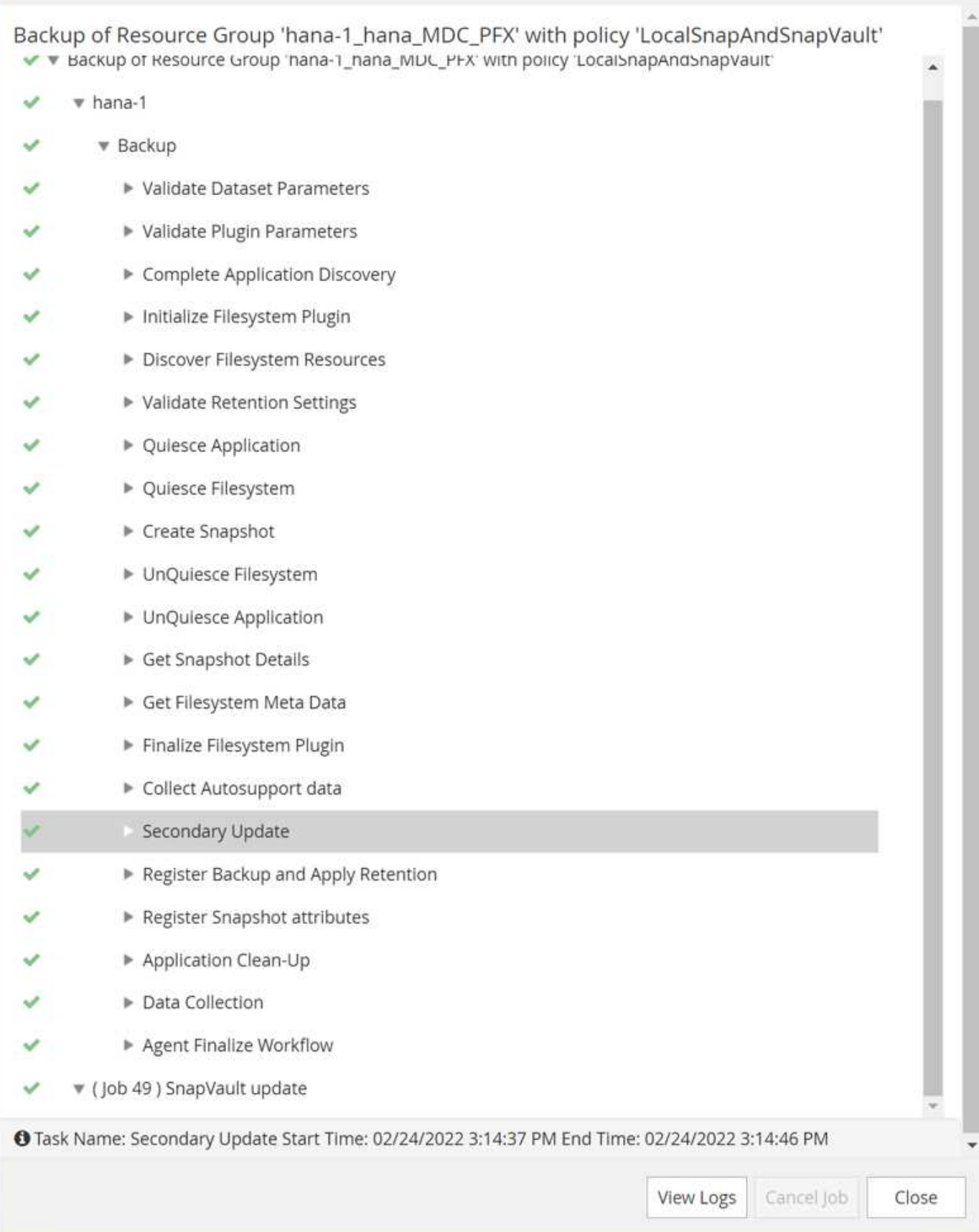

En el FSX para el sistema de archivos ONTAP, se crea una copia Snapshot del volumen de origen con la

×

etiqueta SnapMirror, snapcenter, Según se configuró en la directiva SnapCenter.

FsxId00fa9e3c784b6abbb::> snapshot show -vserver sapcc-hana-svm -volume PFX data mnt00001 -fields snapmirror-label vserver volume snapshot snapmirror-label -------------- ----------------- ----------------------------------------------------------- --------------- sapcc-hana-svm PFX data mnt00001 SnapCenter hana-1 LocalSnap Hourly 03-31-2022\_13.10.26.5482 sapcc-hana-svm PFX data mnt00001 SnapCenter hana-1 LocalSnap Hourly 03-31-2022\_14.00.05.2023 sapcc-hana-svm PFX\_data\_mnt00001 SnapCenter\_hana-1\_LocalSnap\_Hourly\_04-05-2022\_08.00.06.3380 sapcc-hana-svm PFX data mnt00001 SnapCenter hana-1 LocalSnap Hourly 04-05-2022\_14.00.01.6482 sapcc-hana-svm PFX\_data\_mnt00001 SnapCenter\_hana-1\_LocalSnap\_Hourly\_04-14-2022\_20.00.05.0316 sapcc-hana-svm PFX data mnt00001 SnapCenter hana-1 LocalSnap Hourly 04-28-2022\_08.00.06.3629 sapcc-hana-svm PFX\_data\_mnt00001 SnapCenter\_hana-1\_LocalSnap\_Hourly\_04-28-2022\_14.00.01.7275 sapcc-hana-svm PFX data mnt00001 SnapCenter hana-1\_LocalSnapAndSnapVault\_Daily\_04-28-2022\_16.21.41.5853 snapcenter 8 entries were displayed.

En el volumen objetivo, se crea una copia Snapshot con el mismo nombre.

FsxId05f7f00af49dc7a3e::> snapshot show -vserver sapcc-backup-target-zone5 -volume PFX data mnt00001 -fields snapmirror-label vserver volume snapshot snapmirror-label ------------------------- ----------------- ---------------------------------------------------------------------- --------------- sapcc-backup-target-zone5 PFX data mnt00001 SnapCenter hana-1\_LocalSnapAndSnapVault\_Daily\_04-28-2022\_16.21.41.5853 snapcenter FsxId05f7f00af49dc7a3e::>

El nuevo backup de Snapshot también se incluye en el catálogo de backup de HANA.

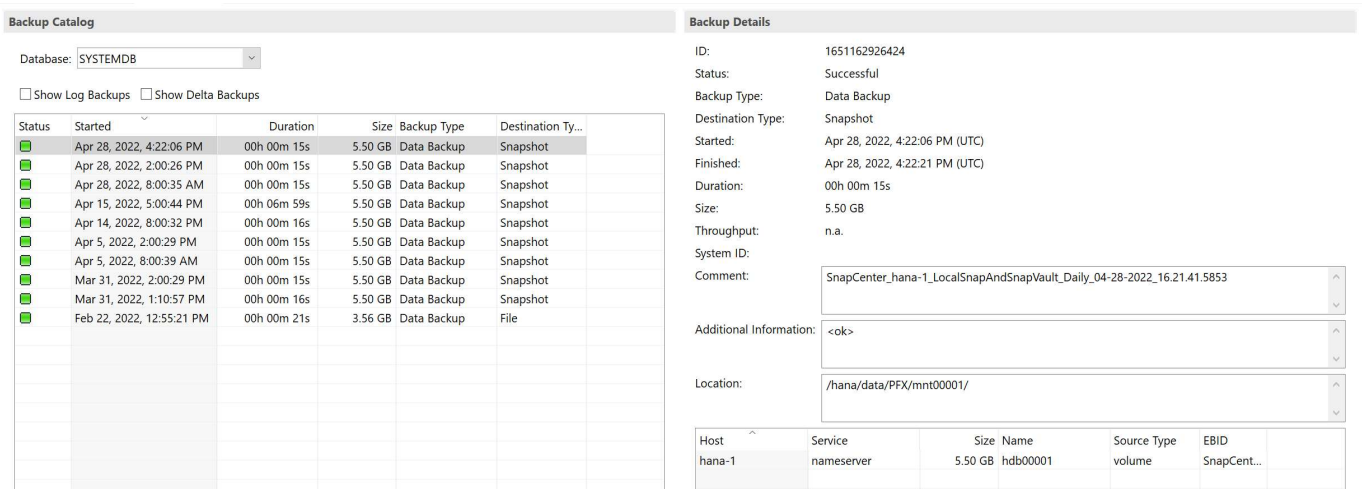

En SnapCenter, puede ver una lista de los backups replicados haciendo clic en Vault copies en la vista de topología.

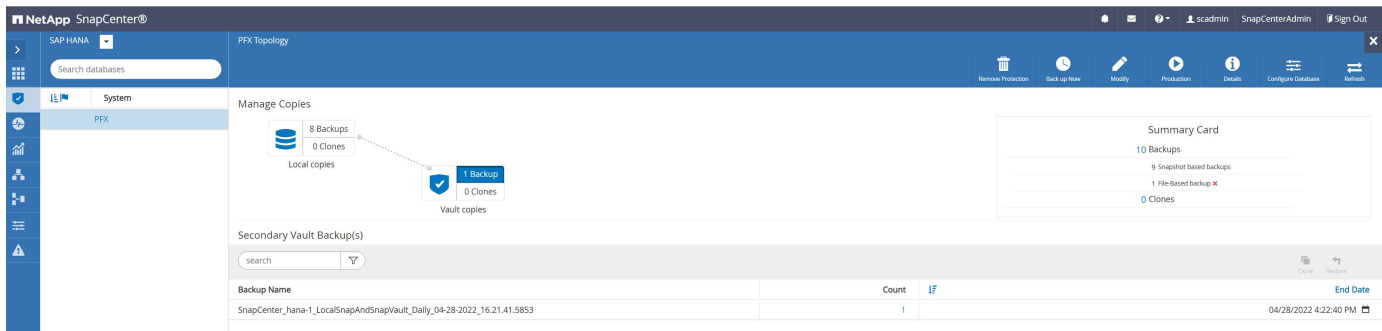

### <span id="page-16-0"></span>**Restauración y recuperación desde el almacenamiento secundario**

Para restaurar y recuperar el sistema desde el almacenamiento secundario, siga estos pasos:

Para recuperar la lista de todos los backups del almacenamiento secundario, en la vista SnapCenter Topology, haga clic en Vault copies, seleccione un backup y haga clic en Restore.

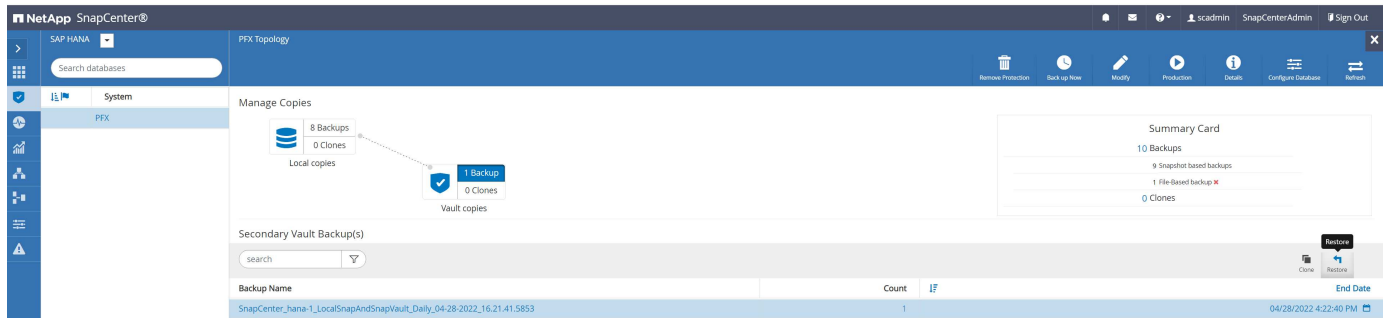

El cuadro de diálogo de restauración muestra las ubicaciones secundarias.

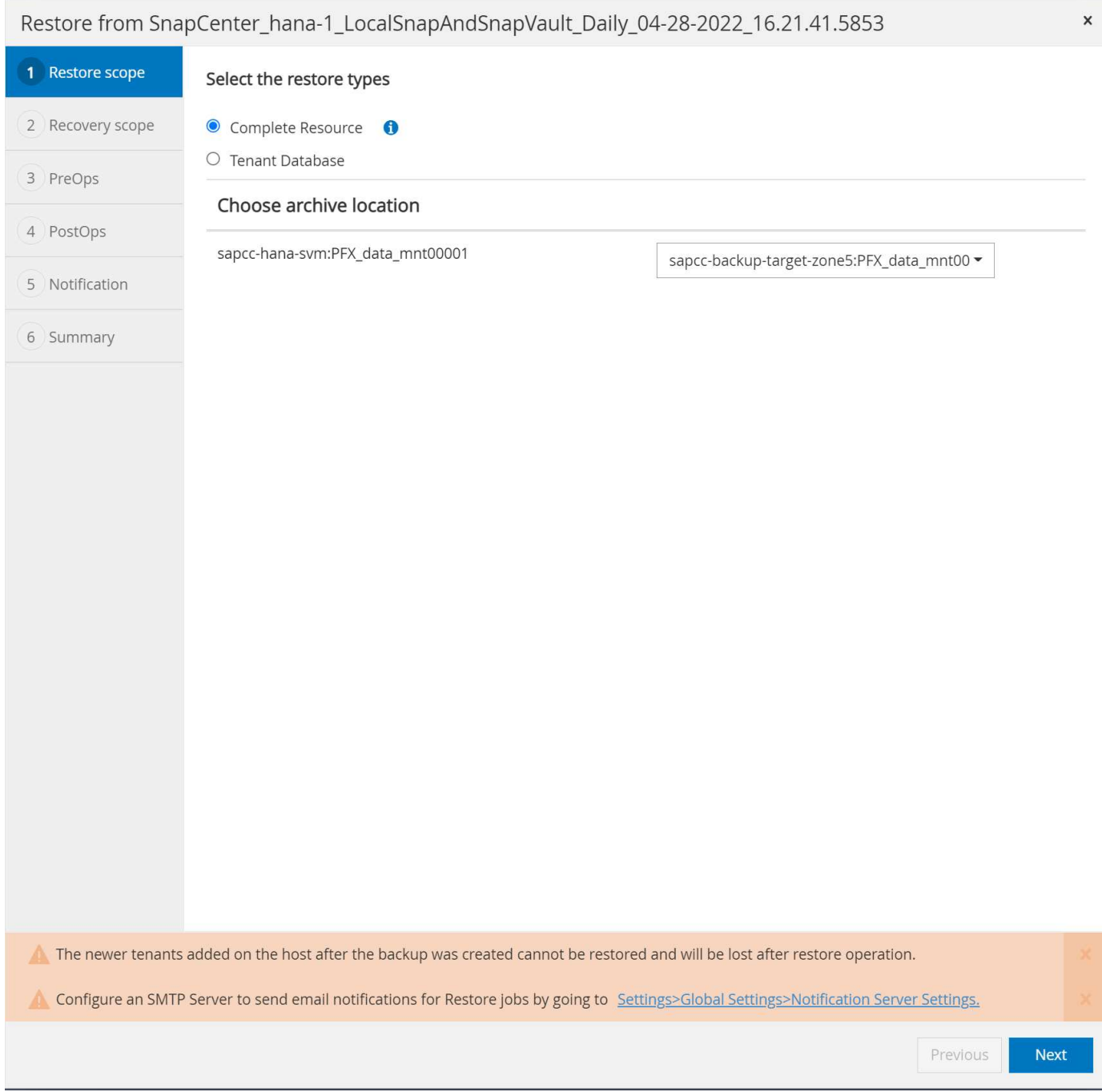

Otros pasos para la restauración y recuperación son idénticos a los que se encontraban previamente para un backup con Snapshot en el almacenamiento primario.

#### **Información de copyright**

Copyright © 2024 NetApp, Inc. Todos los derechos reservados. Imprimido en EE. UU. No se puede reproducir este documento protegido por copyright ni parte del mismo de ninguna forma ni por ningún medio (gráfico, electrónico o mecánico, incluidas fotocopias, grabaciones o almacenamiento en un sistema de recuperación electrónico) sin la autorización previa y por escrito del propietario del copyright.

El software derivado del material de NetApp con copyright está sujeto a la siguiente licencia y exención de responsabilidad:

ESTE SOFTWARE LO PROPORCIONA NETAPP «TAL CUAL» Y SIN NINGUNA GARANTÍA EXPRESA O IMPLÍCITA, INCLUYENDO, SIN LIMITAR, LAS GARANTÍAS IMPLÍCITAS DE COMERCIALIZACIÓN O IDONEIDAD PARA UN FIN CONCRETO, CUYA RESPONSABILIDAD QUEDA EXIMIDA POR EL PRESENTE DOCUMENTO. EN NINGÚN CASO NETAPP SERÁ RESPONSABLE DE NINGÚN DAÑO DIRECTO, INDIRECTO, ESPECIAL, EJEMPLAR O RESULTANTE (INCLUYENDO, ENTRE OTROS, LA OBTENCIÓN DE BIENES O SERVICIOS SUSTITUTIVOS, PÉRDIDA DE USO, DE DATOS O DE BENEFICIOS, O INTERRUPCIÓN DE LA ACTIVIDAD EMPRESARIAL) CUALQUIERA SEA EL MODO EN EL QUE SE PRODUJERON Y LA TEORÍA DE RESPONSABILIDAD QUE SE APLIQUE, YA SEA EN CONTRATO, RESPONSABILIDAD OBJETIVA O AGRAVIO (INCLUIDA LA NEGLIGENCIA U OTRO TIPO), QUE SURJAN DE ALGÚN MODO DEL USO DE ESTE SOFTWARE, INCLUSO SI HUBIEREN SIDO ADVERTIDOS DE LA POSIBILIDAD DE TALES DAÑOS.

NetApp se reserva el derecho de modificar cualquiera de los productos aquí descritos en cualquier momento y sin aviso previo. NetApp no asume ningún tipo de responsabilidad que surja del uso de los productos aquí descritos, excepto aquello expresamente acordado por escrito por parte de NetApp. El uso o adquisición de este producto no lleva implícita ninguna licencia con derechos de patente, de marcas comerciales o cualquier otro derecho de propiedad intelectual de NetApp.

Es posible que el producto que se describe en este manual esté protegido por una o más patentes de EE. UU., patentes extranjeras o solicitudes pendientes.

LEYENDA DE DERECHOS LIMITADOS: el uso, la copia o la divulgación por parte del gobierno están sujetos a las restricciones establecidas en el subpárrafo (b)(3) de los derechos de datos técnicos y productos no comerciales de DFARS 252.227-7013 (FEB de 2014) y FAR 52.227-19 (DIC de 2007).

Los datos aquí contenidos pertenecen a un producto comercial o servicio comercial (como se define en FAR 2.101) y son propiedad de NetApp, Inc. Todos los datos técnicos y el software informático de NetApp que se proporcionan en este Acuerdo tienen una naturaleza comercial y se han desarrollado exclusivamente con fondos privados. El Gobierno de EE. UU. tiene una licencia limitada, irrevocable, no exclusiva, no transferible, no sublicenciable y de alcance mundial para utilizar los Datos en relación con el contrato del Gobierno de los Estados Unidos bajo el cual se proporcionaron los Datos. Excepto que aquí se disponga lo contrario, los Datos no se pueden utilizar, desvelar, reproducir, modificar, interpretar o mostrar sin la previa aprobación por escrito de NetApp, Inc. Los derechos de licencia del Gobierno de los Estados Unidos de América y su Departamento de Defensa se limitan a los derechos identificados en la cláusula 252.227-7015(b) de la sección DFARS (FEB de 2014).

#### **Información de la marca comercial**

NETAPP, el logotipo de NETAPP y las marcas que constan en <http://www.netapp.com/TM>son marcas comerciales de NetApp, Inc. El resto de nombres de empresa y de producto pueden ser marcas comerciales de sus respectivos propietarios.